# 화상면접 안내서 (구직자용)

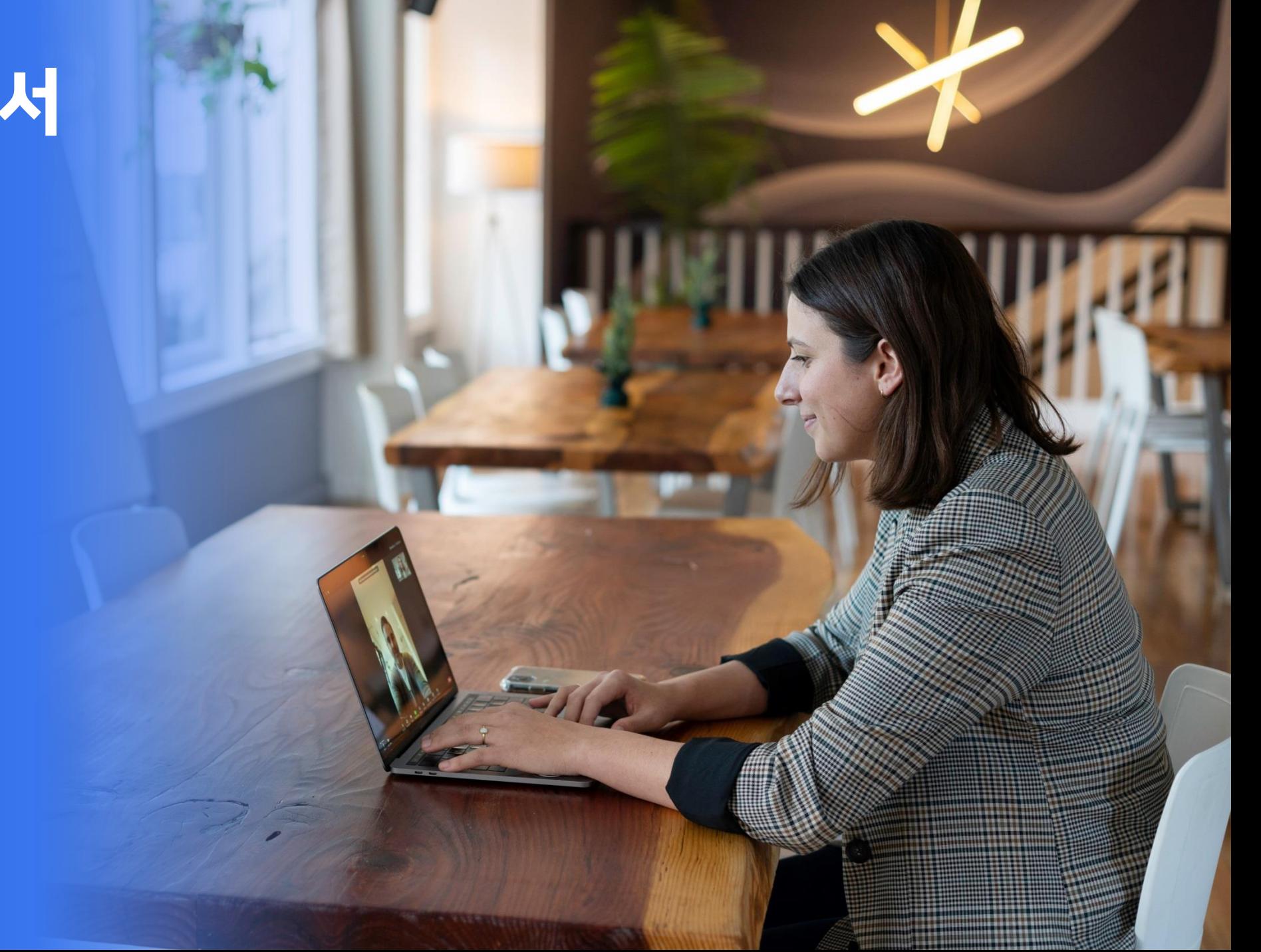

- ▶ 본인의 화상면접 / 화상컨설팅 신청내역은 **마이페이지 > 면접현황**, **마이페이지 > 컨설팅내역** 에서 확인 가능합니다.
- ▶ 본인이 신청한 면접 / 컨설팅은 **마이페이지 > 면접현황**, **마이페이지 > 컨설팅내역** 에서 **[화상면접 입장]** 버튼 / **[화상컨설팅 입 장]** 버튼 / **입장하기** 버튼을 통해 입장이 가능합니다. 입장하기 버튼은 **화상시간 1시간 전부터 활성화**됩니다.
- ▶ 화상면접은 서류합격자를 대상으로 진행되며 면접일정 확정(수정) 시 지원자에게 알림톡이 발송됩니다. 알림톡 발송은 총 1차, 2차, 3차로 발송되며, 발송 시 마이페이지 접속 URL을 통해 화상면접에 접속할 수 있습니다.
- ▶ 면접 / 컨설팅 종료 후에는 반드시 나가기 버튼을 클릭하여 퇴장해 주시기 바랍니다.
- ▶ 사전에 홈페이지 메인화면의 **'화상면접 테스트'**를 통해 영상 송출 및 마이크 송출 에 대한 장비 테스트를 하시길 바랍니다.

## 화상면접/컨설팅 참여방법

**<화상면접 참여방법> <화상컨설팅 참여방법>**

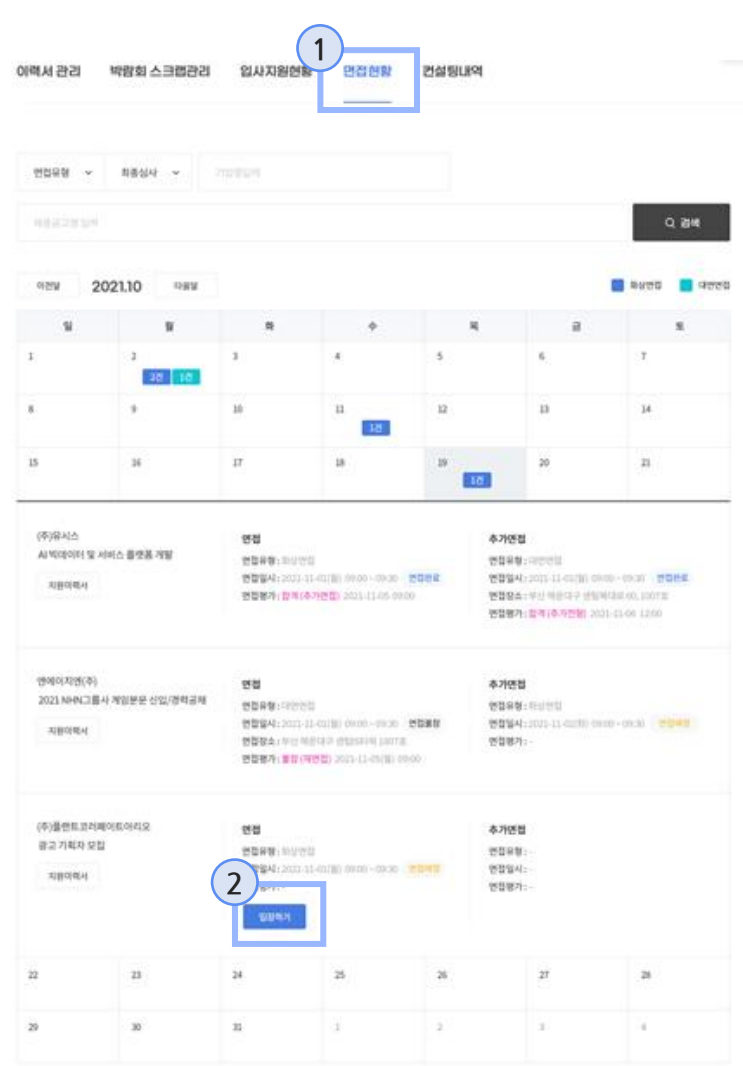

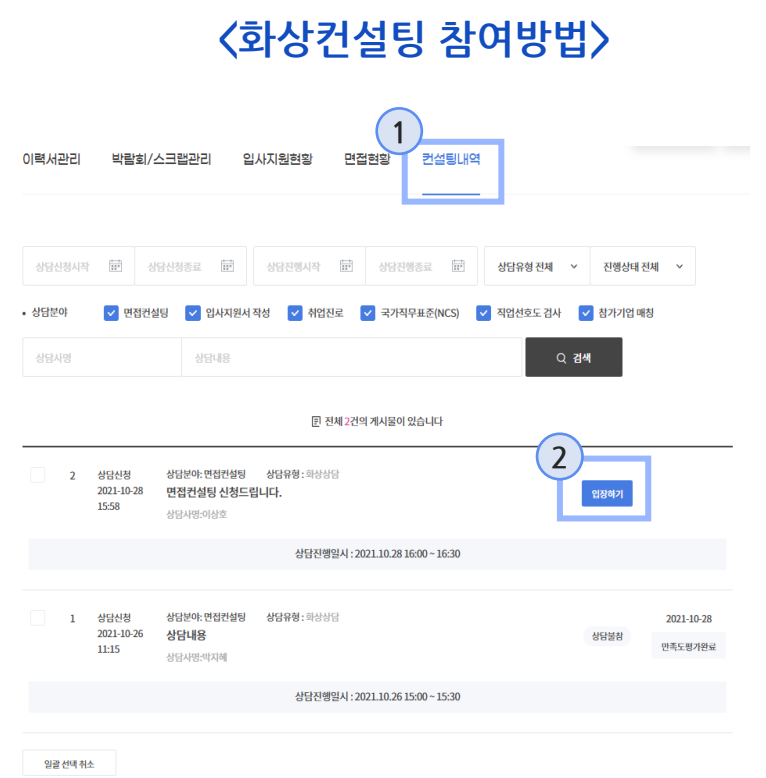

- 1. 홈페이지 접속 후 로그인하여 **마이페이지 > 면접현황**, **마이페이지 > 컨설팅내역** 클릭
- **2. 면접현황, 컨설팅내역** 메뉴에서 참여하고자 하는 면접, 컨설팅 에 **입장하기** 버튼 클릭 (면접/컨설팅 1시간 전부터 활 성화됨)

#### 화상면접 화면 면접환경 확인

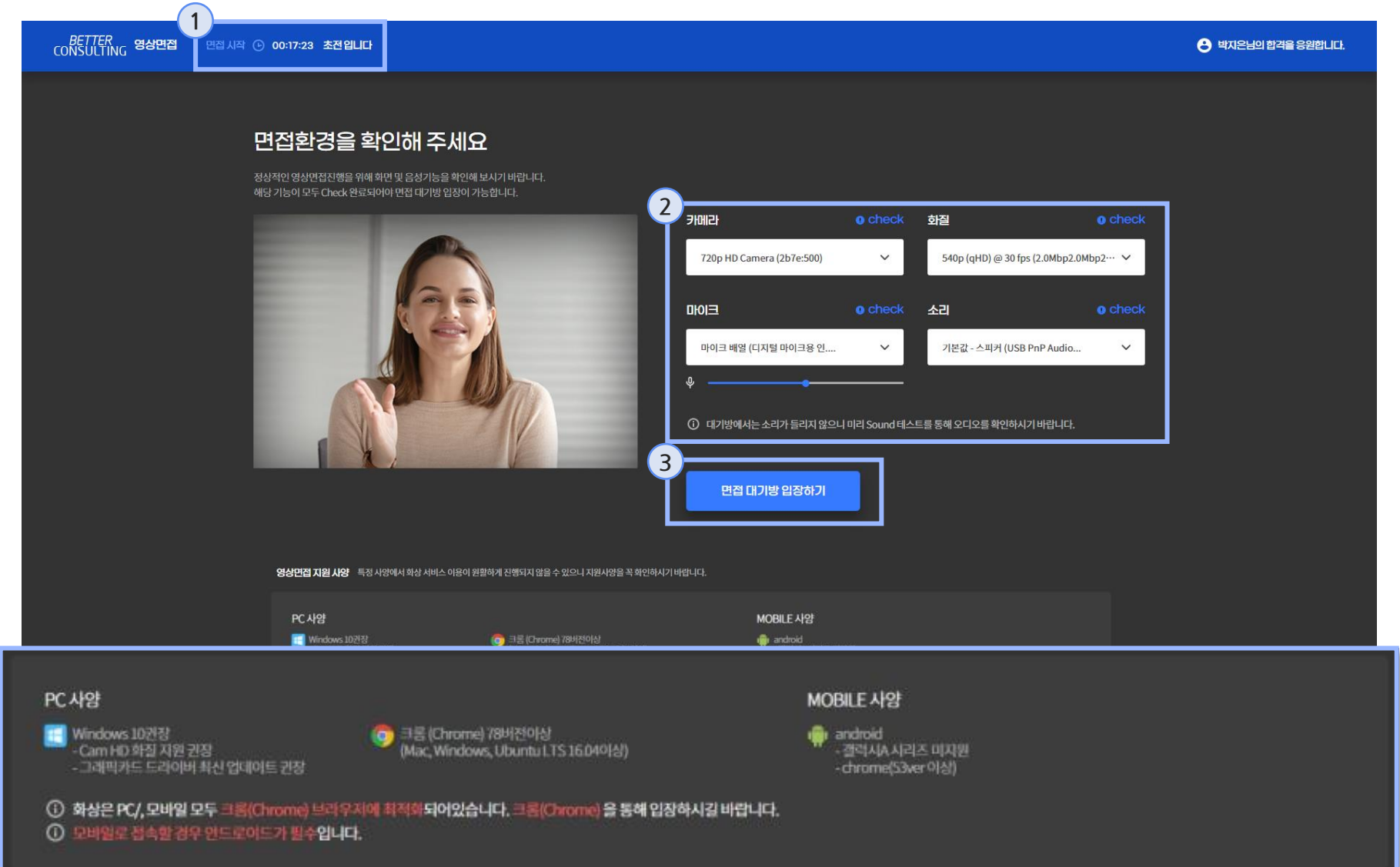

- 1. 화상면접까지 남은 시간을 표시해줍니다.
- 2. 화상면접에 입장하기 전 면접 환경을 확인하는 화면입니다. 해당 페이지에서 카메라, 화질, 마이크, 소리가 전부 Check! 문구가 출력되어야 면접 대기방 입장이 가능합니다.

#### **3. 면접 대기방 입장하기 버튼** 클 릭 시, 화상면접 대기방으로 이동합니다.

\* PC/모바일 크롬(Chrome) 브 라우저 필수 \* 모바일 안드로이드 필수

### <mark>후상면접 화면</mark> 화상면접 대기방

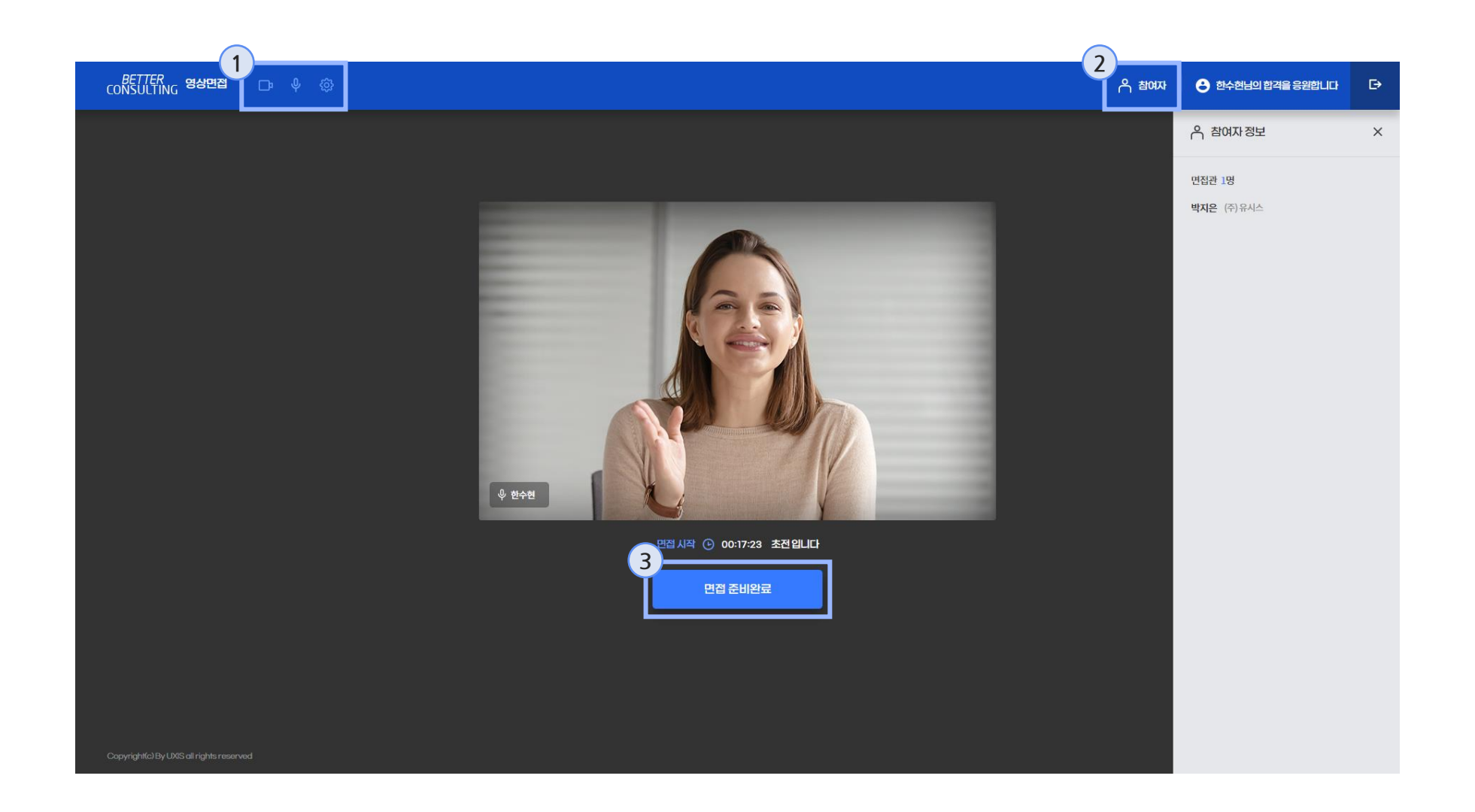

1. 카메라, 마이크, 환경설정을 통해 장비 상태 체크 및 설정 변경이 가능합니다.

- 2. 참여자 버튼 클릭 시 본 면접 에 참여한 면접관 정보가 출력 됩니다.
- 3. 면접 준비가 완료되면 **면접 준비 완료 버튼**을 클릭하여 화상면접 방으로 이동합니다.

#### 화상면접 화면

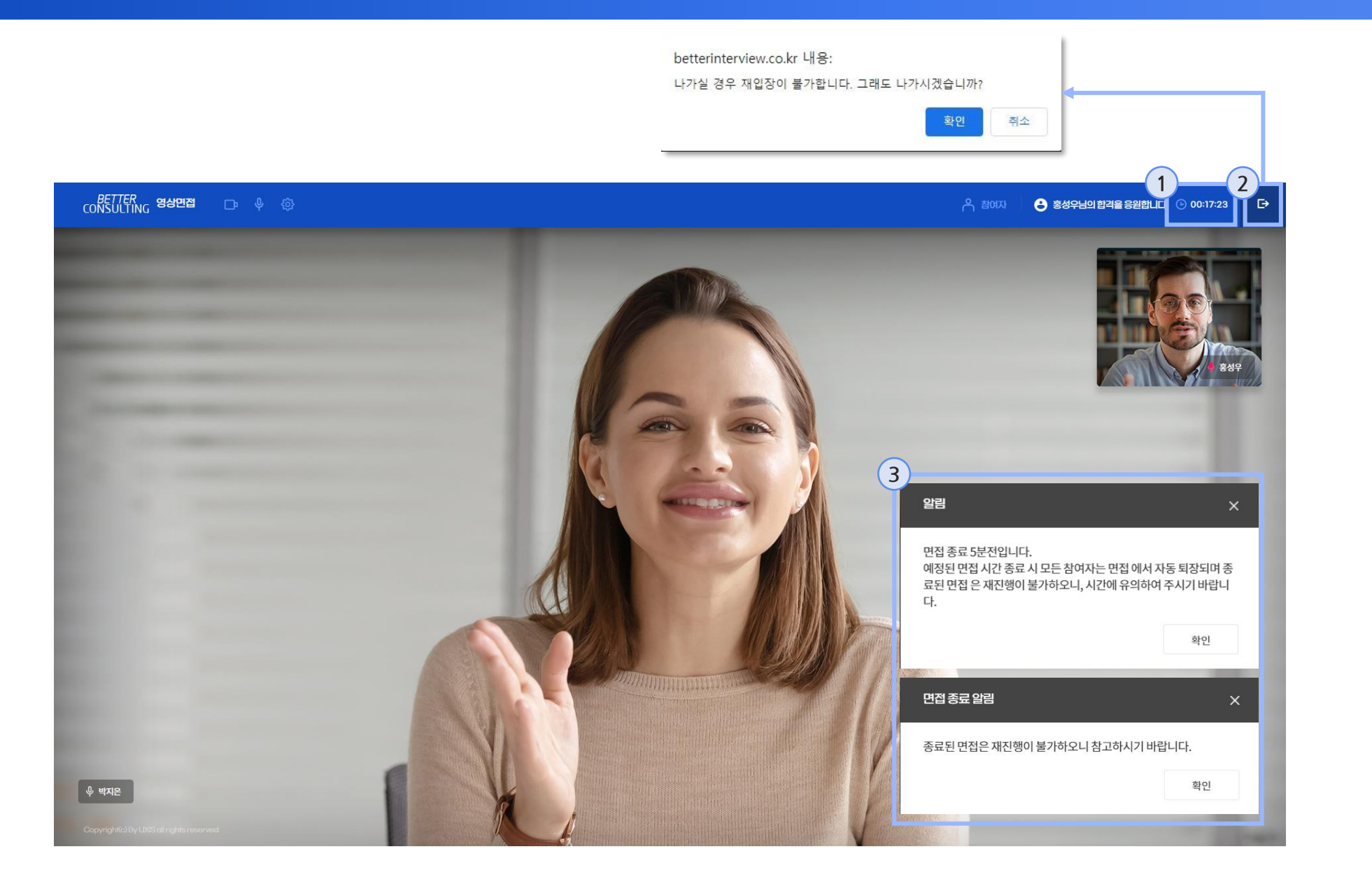

1. 화상면접 화면입니다. 예약된 면접시간에서 카운트다운이 시작됩니다. 남은 시간을 잘 확인하세요.

- 2. 나가기 버튼을 클릭하여 화상 면접 방을 나갈 경우 재입장이 불가합니다. (단, 네트워크 장애로 나가질 경우 재입장이 가능합니다.)
- 3. 면접관이 면접 도중 면접방을 종료할 경우 지원자 모두 강제 종료가 되며, 재접속이 불가합 니다. 면접 종료 5 분 전 알림 메시지 가 뜨며, 면접관이 면접 시간 을 연장할 경우에도 알림 메시지가 출력됩니다.

### <mark>기화상컨설팅 화면</mark> 권설팅환경 확인

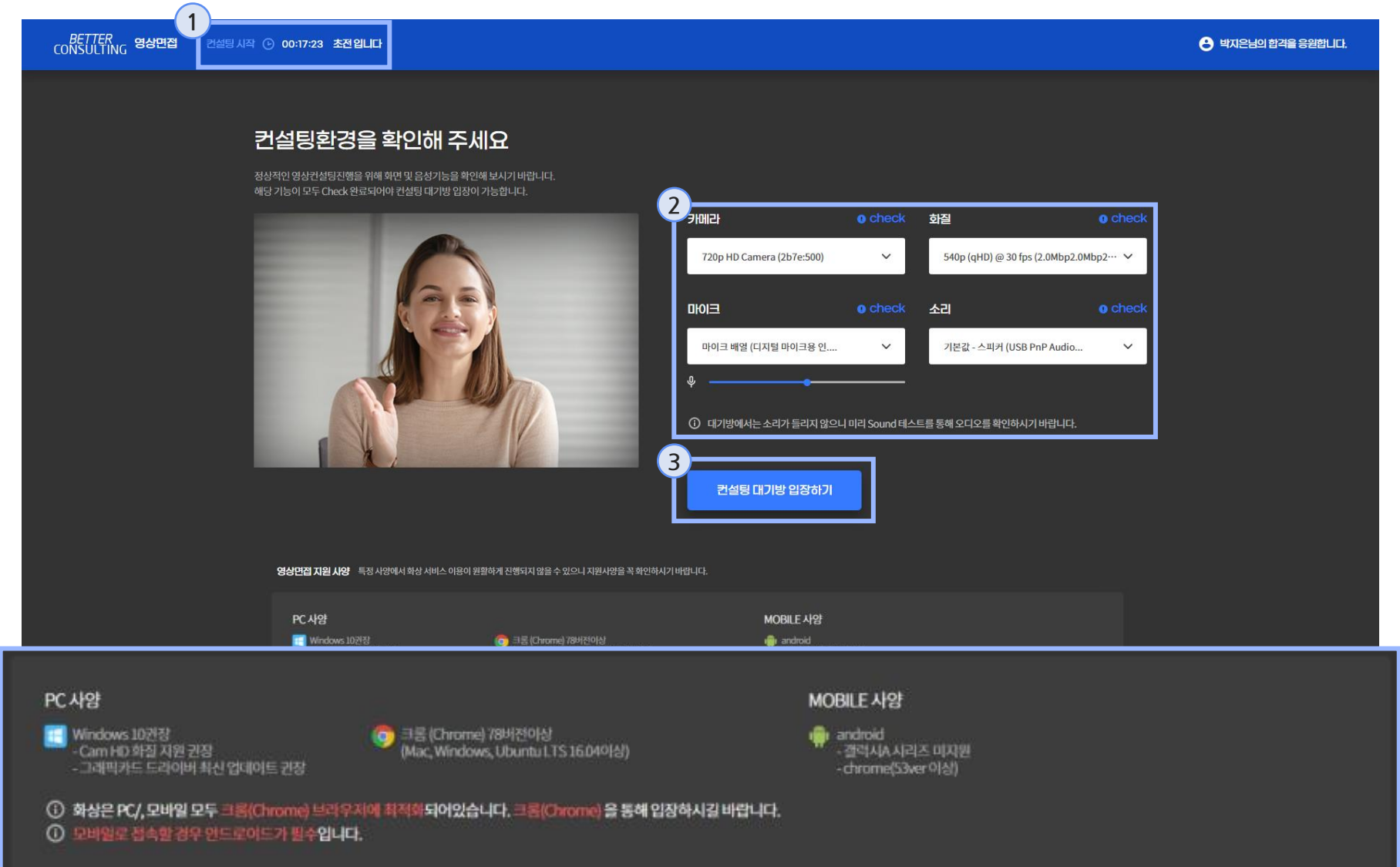

- **1** 1. 화상컨설팅까지 남은 시간을 표시해줍니다.
- 2. 화상컨설팅에 입장하기 전 컨 설팅환경을 확인하는 화면입 니다. 해당 페이지에서 카메라, 화질, 마이크, 소리가 전부 Check! 문구가 출력되어야 컨설팅대기방 입장이 가능합 니다.
- **3. 컨설팅 대기방 입장하기 버튼** 클릭 시, 화상컨설팅 대기방으 로 이동합니다.
- \* PC/모바일 크롬(Chrome) 브 라우저 필수 \* 모바일 안드로이드 필수

- 7 -

# $\begin{array}{|c|c|c|}\n\hline\n\textbf{1} & \textbf{2} & \textbf{3} & \textbf{5} \\
\hline\n\textbf{2} & \textbf{3} & \textbf{5} & \textbf{6} \\
\hline\n\textbf{3} & \textbf{4} & \textbf{5} & \textbf{7} & \textbf{8} \\
\hline\n\textbf{4} & \textbf{5} & \textbf{6} & \textbf{8} & \textbf{8} \\
\hline\n\textbf{5} & \textbf{6} & \textbf{7} & \textbf{8} & \textbf{8} \\
\hline\n\textbf{6} & \textbf{7} & \textbf{8} &$

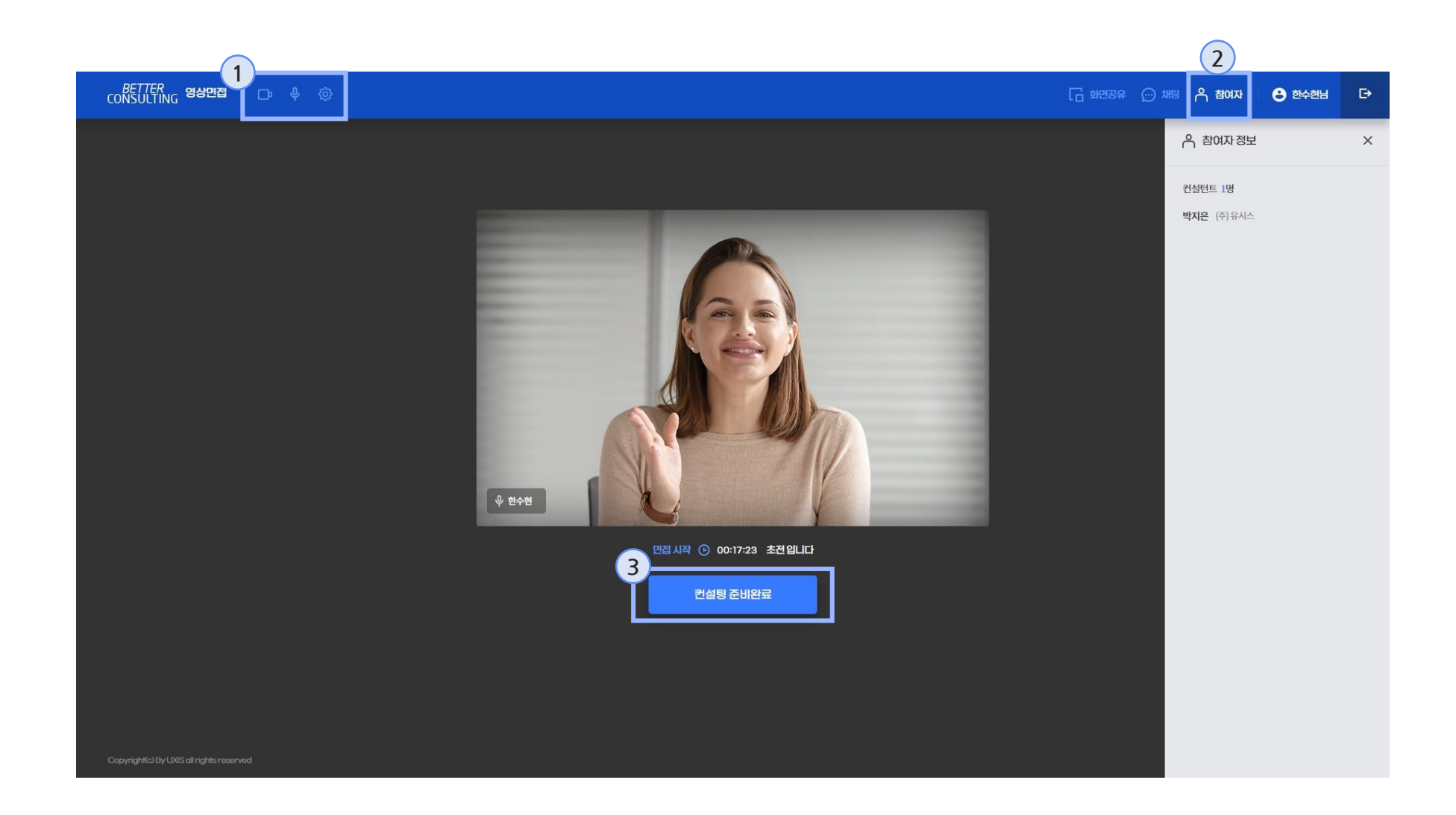

- 1. 카메라, 마이크, 환경설정을 통해 장비 상태 체크 및 설정 변경이 가능합니다.
- 2. 참여자 버튼 클릭 시 본 컨설 팅에 참여한 컨설턴트 정보가 출력됩니다.
- 3. 면접 준비가 완료되면 **컨설팅 준비 완료 버튼**을 클릭하여 화상면접 방으로 이동합니다.

# 화상컨설팅 화면

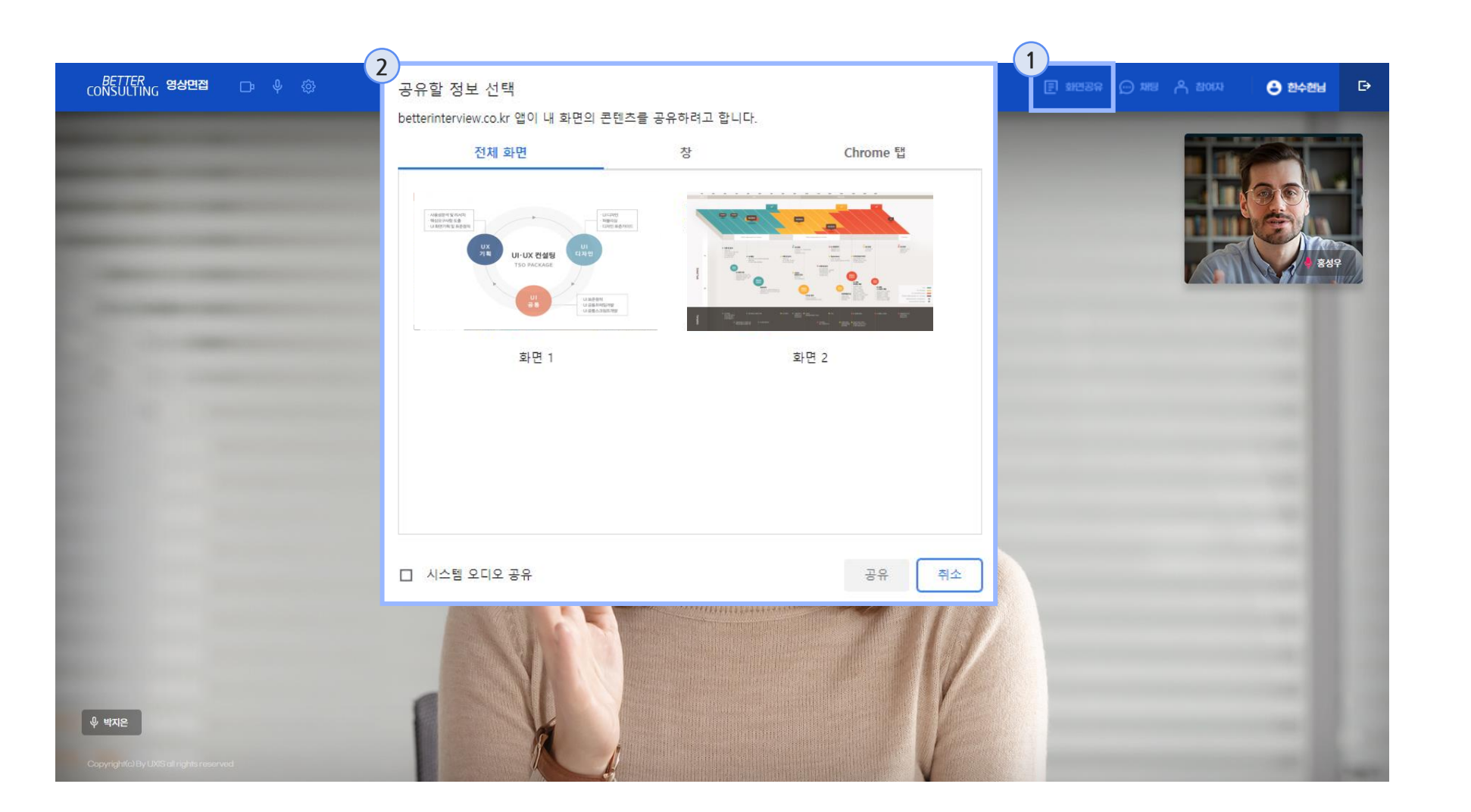

- 1. 화면공유 클릭시 공유할 화면 선택창이 출력됩니다.
- 2. 화면공유를 할 화면을 선택한 후에 공유 클릭시 해당 화면이 송출되게 됩니다.

# 화상컨설팅 화면

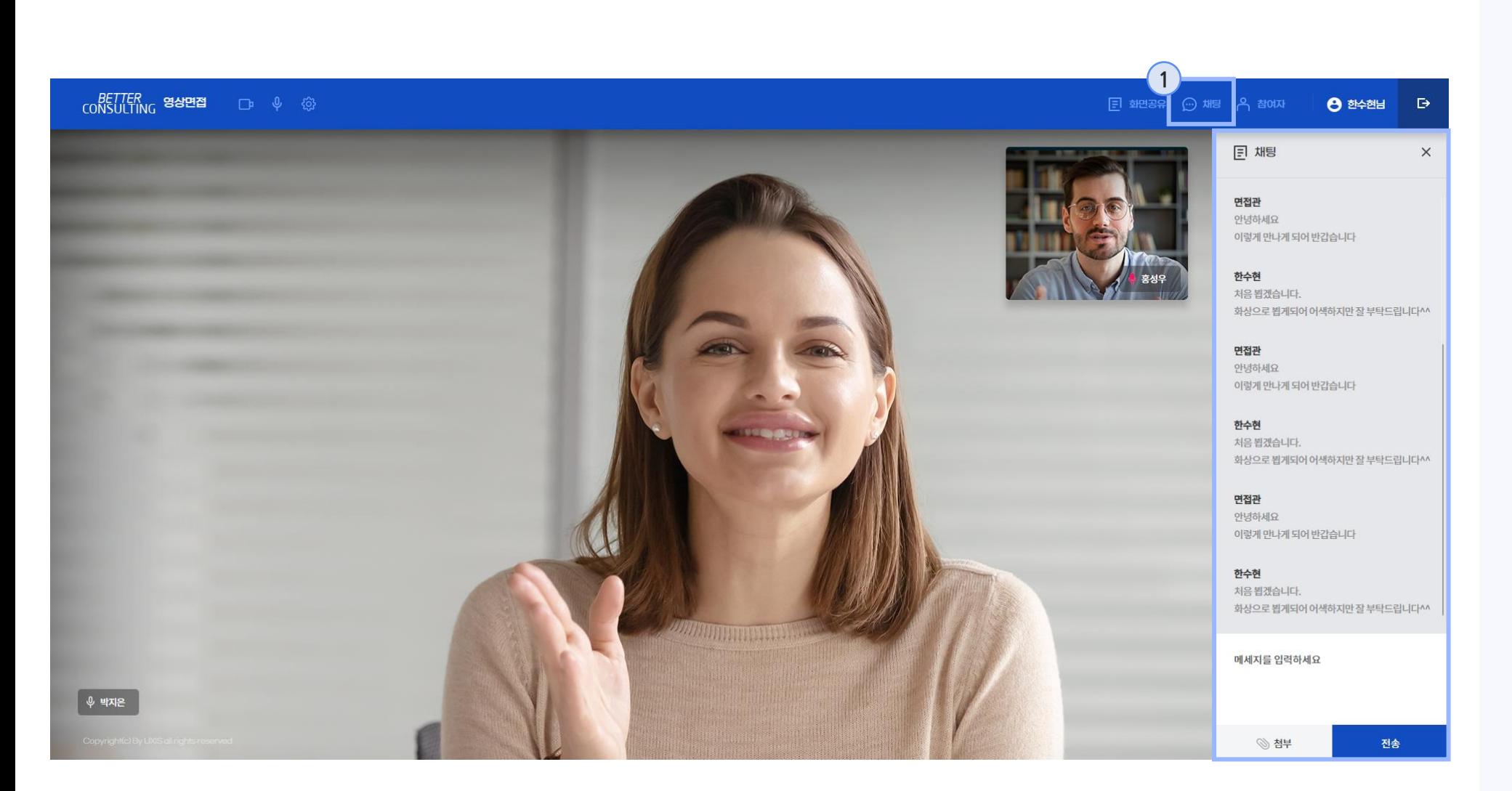

1. 채팅 클릭시 채팅창이 출력되 며 파일 전송 및 메시지 전송 **1** 기능을 사용 할 수 있습니다.

#### 화상컨설팅 화면

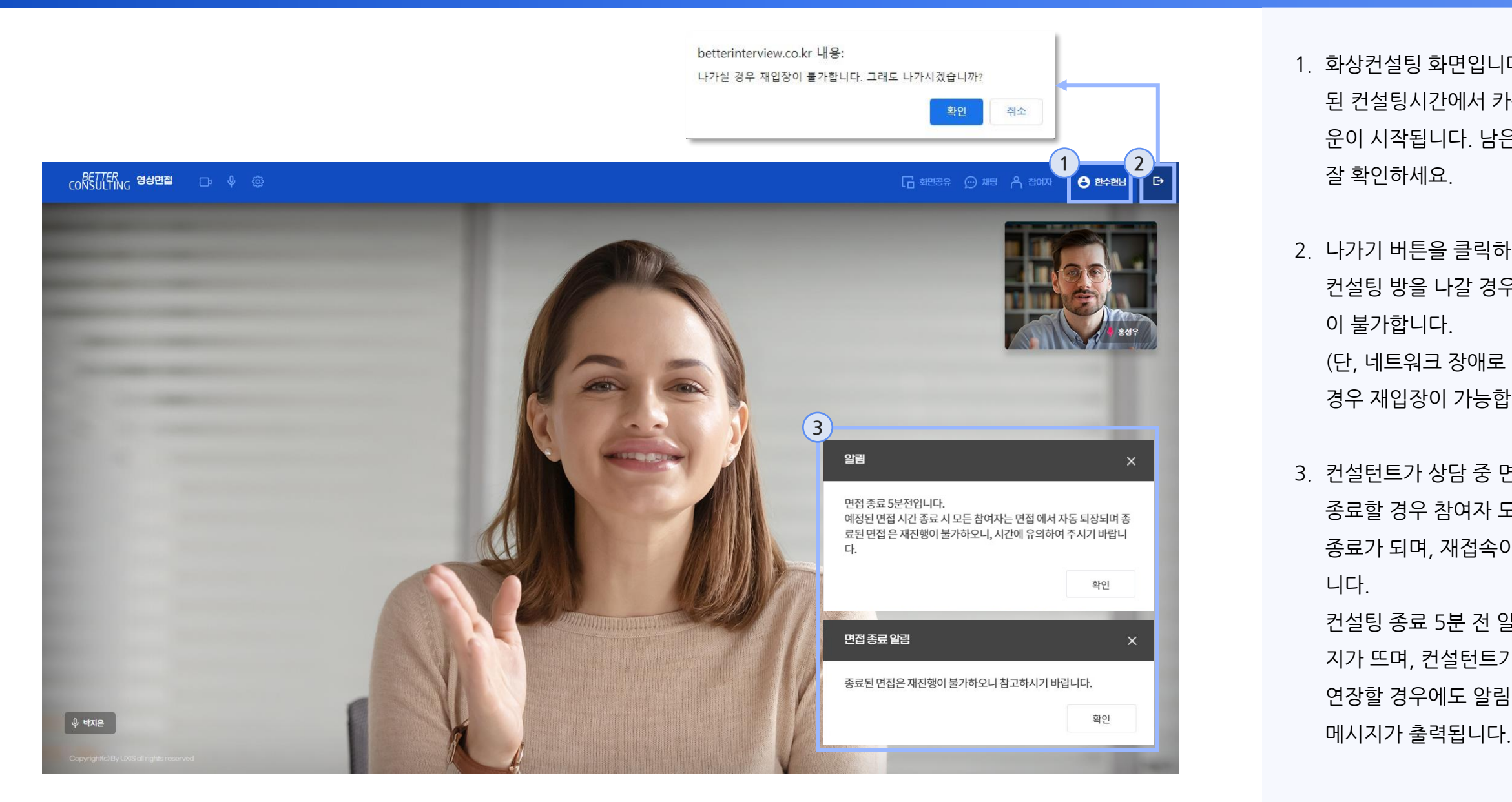

- 1. 화상컨설팅 화면입니다. 예약 된 컨설팅시간에서 카운트다 운이 시작됩니다. 남은 시간을 잘 확인하세요.
- 2. 나가기 버튼을 클릭하여 화상 컨설팅 방을 나갈 경우 재입장 이 불가합니다. (단, 네트워크 장애로 나가질 경우 재입장이 가능합니다.)
- 3. 컨설턴트가 상담 중 면접방을 종료할 경우 참여자 모두 강제 종료가 되며, 재접속이 불가합 니다. 컨설팅 종료 5 분 전 알림 메시 지가 뜨며, 컨설턴트가 시간을 연장할 경우에도 알림